# Katy Independent School District **Retiree Billing** Premiums

# **Retiree Billing Premium Payments**

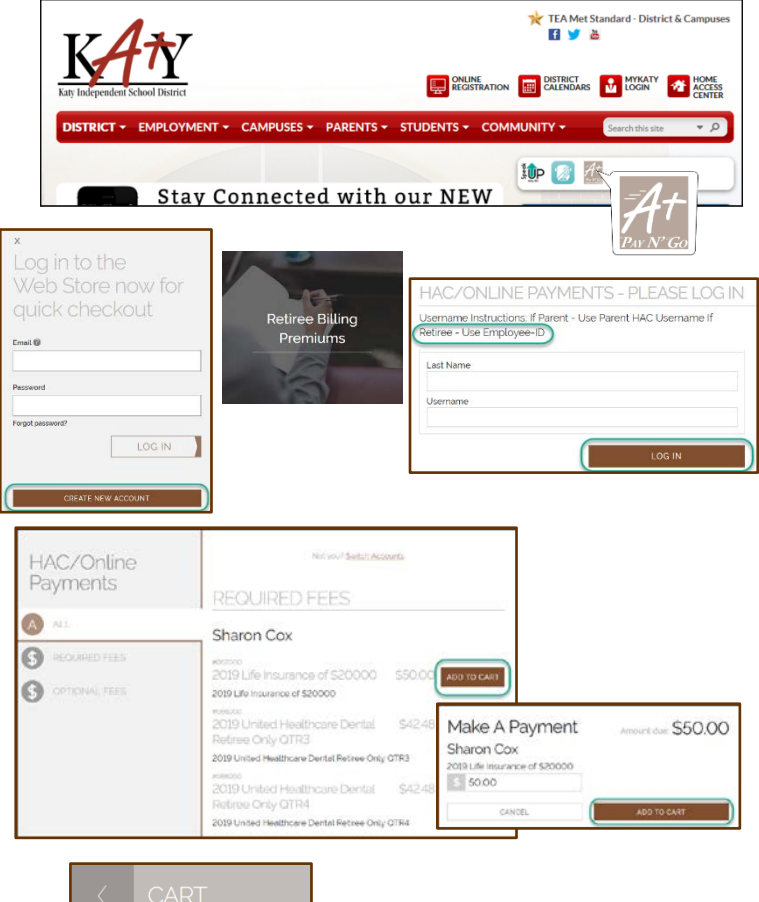

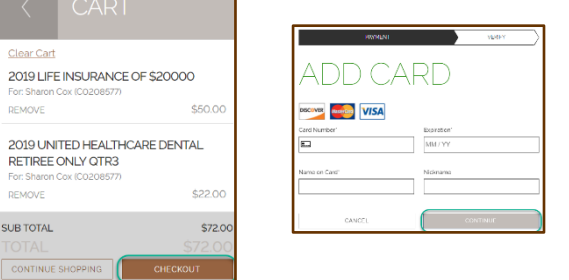

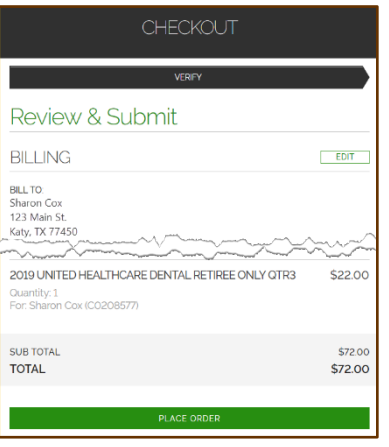

#### **Visit the Web Store**

- Access the A+ Pay N' Go Web Store from the Katy ISD Website: [www.katyisd.org](http://www.katyisd.org/)
- Log in to the **Web Store**.
	- o For first time customers, please click **Create New Account**.
	- o Your email address and password will be used to log in for future transactions.
- Click on the **Retiree Billing Premiums** link to make a payment.
- Log in to **Online Payments** using your Last Name and Employee ID.

# **Make Payments**

- To make payments, click on **Add to Cart** for the assigned premium you want to pay.
- The premium amount will be displayed, click **Add to Cart**.
- Confirm all items in the cart and click **CHECKOUT** to proceed to the Web Store.
- Enter your payment information and click **CONTINUE**.

## **Checkout**

- After verifying your information, click **PLACE ORDER** to process your transaction and view your receipt.
- An email receipt will automatically be sent to the email address associated with your A+ Pay N' Go account.

## **Please Note**

- **Allow 2-hours for payments to be reflected.**
- Previous Web Store transactions can be viewed by clicking the My Account link and logging in to your account.